### Oracle® Retail Merchandise Financial Planning Cost Installation Guide Release 13.2

July 2010

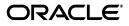

Oracle Retail Merchandise Financial Planning Cost Installation Guide, Release 13.2

Copyright © 2010, Oracle and/or its affiliates. All rights reserved.

Primary Author: Anirudha Accanoor

This software and related documentation are provided under a license agreement containing restrictions on use and disclosure and are protected by intellectual property laws. Except as expressly permitted in your license agreement or allowed by law, you may not use, copy, reproduce, translate, broadcast, modify, license, transmit, distribute, exhibit, perform, publish, or display any part, in any form, or by any means. Reverse engineering, disassembly, or decompilation of this software, unless required by law for interoperability, is prohibited.

The information contained herein is subject to change without notice and is not warranted to be error-free. If you find any errors, please report them to us in writing.

If this software or related documentation is delivered to the U.S. Government or anyone licensing it on behalf of the U.S. Government, the following notice is applicable:

U.S. GOVERNMENT RIGHTS Programs, software, databases, and related documentation and technical data delivered to U.S. Government customers are "commercial computer software" or "commercial technical data" pursuant to the applicable Federal Acquisition Regulation and agency-specific supplemental regulations. As such, the use, duplication, disclosure, modification, and adaptation shall be subject to the restrictions and license terms set forth in the applicable Government contract, and, to the extent applicable by the terms of the Government contract, the additional rights set forth in FAR 52.227-19, Commercial Computer Software License (December 2007). Oracle USA, Inc., 500 Oracle Parkway, Redwood City, CA 94065.

This software is developed for general use in a variety of information management applications. It is not developed or intended for use in any inherently dangerous applications, including applications which may create a risk of personal injury. If you use this software in dangerous applications, then you shall be responsible to take all appropriate fail-safe, backup, redundancy, and other measures to ensure the safe use of this software. Oracle Corporation and its affiliates disclaim any liability for any damages caused by use of this software in dangerous applications.

Oracle is a registered trademark of Oracle Corporation and/or its affiliates. Other names may be trademarks of their respective owners.

This software and documentation may provide access to or information on content, products, and services from third parties. Oracle Corporation and its affiliates are not responsible for and expressly disclaim all warranties of any kind with respect to third-party content, products, and services. Oracle Corporation and its affiliates will not be responsible for any loss, costs, or damages incurred due to your access to or use of third-party content, products, or services.

**Licensing Note:** This media pack includes a Restricted Use license for Oracle Retail Predictive Application Server (RPAS) - Enterprise Engine to support Oracle® Retail Merchandise Financial Planning only.

#### Value-Added Reseller (VAR) Language

### **Oracle Retail VAR Applications**

The following restrictions and provisions only apply to the programs referred to in this section and licensed to you. You acknowledge that the programs may contain third party software (VAR applications) licensed to Oracle. Depending upon your product and its version number, the VAR applications may include:

(i) the software component known as **ACUMATE** developed and licensed by Lucent Technologies Inc. of Murray Hill, New Jersey, to Oracle and imbedded in the Oracle Retail Predictive Application Server -Enterprise Engine, Oracle Retail Category Management, Oracle Retail Item Planning, Oracle Retail Merchandise Financial Planning, Oracle Retail Advanced Inventory Planning, Oracle Retail Demand Forecasting, Oracle Retail Regular Price Optimization, Oracle Retail Size Profile Optimization, Oracle Retail Replenishment Optimization applications.

(ii) the **MicroStrategy** Components developed and licensed by MicroStrategy Services Corporation (MicroStrategy) of McLean, Virginia to Oracle and imbedded in the MicroStrategy for Oracle Retail Data Warehouse and MicroStrategy for Oracle Retail Planning & Optimization applications.

(iii) the **SeeBeyond** component developed and licensed by Sun MicroSystems, Inc. (Sun) of Santa Clara, California, to Oracle and imbedded in the Oracle Retail Integration Bus application.

(iv) the **Wavelink** component developed and licensed by Wavelink Corporation (Wavelink) of Kirkland, Washington, to Oracle and imbedded in Oracle Retail Mobile Store Inventory Management.

(v) the software component known as **Crystal Enterprise Professional and/or Crystal Reports Professional** licensed by SAP and imbedded in Oracle Retail Store Inventory Management.

(vi) the software component known as Access Via<sup>™</sup> licensed by Access Via of Seattle, Washington, and imbedded in Oracle Retail Signs and Oracle Retail Labels and Tags.

(vii) the software component known as **Adobe Flex™** licensed by Adobe Systems Incorporated of San Jose, California, and imbedded in Oracle Retail Promotion Planning & Optimization application.

(viii) the software component known as **Style Report**<sup>™</sup> developed and licensed by InetSoft Technology Corp. of Piscataway, New Jersey, to Oracle and imbedded in the Oracle Retail Value Chain Collaboration application.

(ix) the software component known as **DataBeacon**<sup>™</sup> developed and licensed by Cognos Incorporated of Ottawa, Ontario, Canada, to Oracle and imbedded in the Oracle Retail Value Chain Collaboration application.

You acknowledge and confirm that Oracle grants you use of only the object code of the VAR Applications. Oracle will not deliver source code to the VAR Applications to you. Notwithstanding any other term or condition of the agreement and this ordering document, you shall not cause or permit alteration of any VAR Applications. For purposes of this section, "alteration" refers to all alterations, translations, upgrades, enhancements, customizations or modifications of all or any portion of the VAR Applications including all reconfigurations, reassembly or reverse assembly, re-engineering or reverse engineering and recompilations or reverse compilations of the VAR Applications or any derivatives of the VAR Applications. You acknowledge that it shall be a breach of the agreement to utilize the relationship, and/or confidential information of the VAR Applications for purposes of competitive discovery.

The VAR Applications contain trade secrets of Oracle and Oracle's licensors and Customer shall not attempt, cause, or permit the alteration, decompilation, reverse engineering, disassembly or other reduction of the VAR Applications to a human perceivable form. Oracle reserves the right to replace, with functional equivalent software, any of the VAR Applications in future releases of the applicable program.

# Contents

| end Us Your Commentsv                                        |      |  |
|--------------------------------------------------------------|------|--|
| Preface                                                      | ix   |  |
| Audience                                                     | . ix |  |
| Documentation Accessibility                                  | . ix |  |
| Related Documentation                                        | . х  |  |
| Supplemental Documentation at My Oracle Support              | . xi |  |
| Customer Support                                             | . xi |  |
| Review Patch Documentation                                   | xii  |  |
| Oracle Retail Documentation on the Oracle Technology Network | xii  |  |
| Conventions                                                  | xii  |  |

### 1 Introduction

| Hardware and Software Requirements                          | 1-1 |
|-------------------------------------------------------------|-----|
| Supported Oracle Retail Products                            | 1-2 |
| Additional Documentation                                    | 1-2 |
| Road Map for Installing Merchandise Financial Planning Cost | 1-3 |

# 2 Installing MFP Cost on UNIX Environments

| Preparation                                     | 2-1  |
|-------------------------------------------------|------|
| Environment Variable Setup Script               | 2-1  |
| Downloading and Extracting the MFP Media Pack   | 2-2  |
| Installing MFP Cost                             | 2-2  |
| Configuration Files for the RPAS Fusion Client  | 2-11 |
| Configuring the RPAS Fusion Client for MFP Cost | 2-12 |

# **Send Us Your Comments**

Oracle Retail Merchandise Financial Planning Cost Installation Guide, Release 13.2

Oracle welcomes customers' comments and suggestions on the quality and usefulness of this document.

Your feedback is important, and helps us to best meet your needs as a user of our products. For example:

- Are the implementation steps correct and complete?
- Did you understand the context of the procedures?
- Did you find any errors in the information?
- Does the structure of the information help you with your tasks?
- Do you need different information or graphics? If so, where, and in what format?
- Are the examples correct? Do you need more examples?

If you find any errors or have any other suggestions for improvement, then please tell us your name, the name of the company who has licensed our products, the title and part number of the documentation and the chapter, section, and page number (if available).

**Note:** Before sending us your comments, you might like to check that you have the latest version of the document and if any concerns are already addressed. To do this, access the new Applications Release Online Documentation CD available on My Oracle Support and <a href="http://www.oracle.com">http://www.oracle.com</a>. It contains the most current Documentation Library plus all documents revised or released recently.

Send your comments to us using the electronic mail address: retail-doc\_us@oracle.com.

Please give your name, address, electronic mail address, and telephone number (optional).

If you need assistance with Oracle software, then please contact your support representative or Oracle Support Services.

If you require training or instruction in using Oracle software, then please contact your Oracle local office and inquire about our Oracle University offerings. A list of Oracle offices is available on our Web site at http://www.oracle.com.

# Preface

Oracle Retail Installation Guides contain the requirements and procedures that are necessary for the retailer to install Oracle Retail products.

### Audience

This document provides detailed instructions on how to install a Merchandise Financial Planning (MFPlan) domain using a configuration created with the RPAS Configuration Tools. This document does not describe how to create the actual configuration.

Supplemental installations guides are referenced in this document. The *RPAS Installation Guide* and *RPAS Configuration Tools User Guide* must be obtained prior to beginning the installation process. Read these documents in their entirety before beginning the installation.

This Installation Guide is for the following audiences:

- System administrators and operations personnel
- Database administrators
- System analysts and programmers
- Integrators and implementation staff personnel

## **Documentation Accessibility**

Our goal is to make Oracle products, services, and supporting documentation accessible to all users, including users that are disabled. To that end, our documentation includes features that make information available to users of assistive technology. This documentation is available in HTML format, and contains markup to facilitate access by the disabled community. Accessibility standards will continue to evolve over time, and Oracle is actively engaged with other market-leading technology vendors to address technical obstacles so that our documentation can be accessible to all of our customers. For more information, visit the Oracle Accessibility Program Web site at http://www.oracle.com/accessibility/.

### Accessibility of Code Examples in Documentation

Screen readers may not always correctly read the code examples in this document. The conventions for writing code require that closing braces should appear on an otherwise empty line; however, some screen readers may not always read a line of text that consists solely of a bracket or brace.

### Accessibility of Links to External Web Sites in Documentation

This documentation may contain links to Web sites of other companies or organizations that Oracle does not own or control. Oracle neither evaluates nor makes any representations regarding the accessibility of these Web sites.

### Access to Oracle Support

Oracle customers have access to electronic support through My Oracle Support. For information, visit http://www.oracle.com/support/contact.html or visit http://www.oracle.com/accessibility/support.html if you are hearing impaired.

### **Related Documentation**

For more information, see the following documents in the Oracle Retail Merchandise Financial Planning Release 13.2 documentation set:

- Oracle Retail Merchandise Financial Planning Release Notes
- Oracle Retail Merchandise Financial Planning Retail Installation Guide
- Oracle Retail Merchandise Financial Planning Operations Guide
- Oracle Retail Merchandise Financial Planning Cost User Guide for the RPAS Classic Client
- Oracle Retail Merchandise Financial Planning Cost User Guide for the RPAS Fusion Client
- Oracle Retail Merchandise Financial Planning Retail User Guide for the RPAS Classic Client
- Oracle Retail Merchandise Financial Planning Retail User Guide for the RPAS Fusion Client

For more information about the Fashion Planning Bundle applications see the following documentation sets:

- Oracle Retail Item Planning documentation
- Oracle Retail Item Planning Configured for COE documentation
- Oracle Retail Clearance Optimization Engine documentation
- Oracle Retail Assortment Planning documentation
- Oracle Retail Size Profile Optimization documentation

For more information about RPAS and the ODI Enabled Integration, see the following documentation sets:

- Oracle Retail ODI Enabled Integration documentation
- Oracle Data Integrator documentation
- Oracle Retail Predictive Application Server documentation

# **Supplemental Documentation at My Oracle Support**

The following document is available through My Oracle Support. Access My Oracle Support at the following URL:

https://support.oracle.com

# Oracle Retail Fashion Planning Bundle Reports Documentation (Note ID 1132783.1)

The Oracle Retail Fashion Planning Bundle Reports package includes role-based Oracle Business Intelligence (BI) Enterprise Edition (EE) reports and dashboards that provide an illustrative overview highlighting the Fashion Planning Bundle solutions. These dashboards can be leveraged out-of-the-box or can be used along with other dashboards and reports that may have already been created to support a specific solution or organizational needs. This package includes dashboards for the Assortment Planning, Item Planning, Item Planning Configured for COE, Merchandise Financial Planning Retail Accounting, and Merchandise Financial Planning Cost Accounting applications.

The Oracle Retail Fashion Planning Bundle Reports documentation set includes the following documents that describe how you can install and use the reports and dashboards:

- Oracle Retail Fashion Planning Bundle Reports Installation Guide This guide describes how you can download and install the Fashion Planning Bundle reports. This guide is intended for system administrators and assumes that you are familiar with the Oracle Retail Predictive Application Server (RPAS) and Oracle BI EE.
- Oracle Retail Fashion Planning Bundle Reports User Guide This guide describes the reports and dashboards included for the Oracle Retail Fashion Planning Bundle solutions.

# **Customer Support**

To contact Oracle Customer Support, access My Oracle Support at the following URL:

https://support.oracle.com

When contacting Customer Support, please provide the following:

- Product version and program/module name
- Functional and technical description of the problem (include business impact)
- Detailed step-by-step instructions to re-create
- Exact error message received
- Screen shots of each step you take

# **Review Patch Documentation**

When you install the application for the first time, you install either a base release (for example, 13.1) or a later patch release (for example, 13.1.2). If you are installing the base release, additional patch, and bundled hot fix releases, read the documentation for all releases that have occurred since the base release before you begin installation. Documentation for patch and bundled hot fix releases can contain critical information related to the base release, as well as information about code changes since the base release.

## **Oracle Retail Documentation on the Oracle Technology Network**

Documentation is packaged with each Oracle Retail product release. Oracle Retail product documentation is also available on the following Web site:

http://www.oracle.com/technology/documentation/oracle\_retail.html

(Data Model documents are not available through Oracle Technology Network. These documents are packaged with released code, or you can obtain them through My Oracle Support.)

Documentation should be available on this Web site within a month after a product release.

# Conventions

The following text conventions are used in this document:

| Convention | Meaning                                                                                                    |
|------------|----------------------------------------------------------------------------------------------------|
| boldface   | Boldface type indicates graphical user interface elements associated with an action, or terms defined in text or the glossary.         |
| italic     | Italic type indicates book titles, emphasis, or placeholder variables for which you supply particular values.                          |
| monospace  | Monospace type indicates commands within a paragraph, URLs, code in examples, text that appears on the screen, or text that you enter. |

# 1 Introduction

This document provides instructions on installing Oracle Retail Merchandise Financial Planning Cost. It provides detailed instructions on how to install a Merchandise Financial Planning Cost domain using a configuration created with the RPAS Configuration Tools. This document does not describe how to create the actual configuration.

Supplemental installation guides are referenced in this document. The *RPAS Installation Guide* and *RPAS Configuration Tools User Guide* must be obtained prior to beginning the installation process. Read these documents in their entirety before beginning the installation.

Read through this document completely before performing the installation steps.

# Hardware and Software Requirements

The following table provides information about the current release.

| Requirement                       | Details                                                                                 |  |
|-----------------------------------|-----------------------------------------------------------------------------------------|--|
| Supported RPAS version            | 13.2                                                                                    |  |
| Supported OS, Server and          | Oracle Solaris 10: GCC 4.2.3 (32 bit)                                                   |  |
| Compilers                         | AIX 5.3 (TL5 or greater): GCC 4.1.1 (32 bit)                                            |  |
|                                   | AIX 6.1 (TL4): GCC 4.3.3 (32 bit)                                                       |  |
|                                   | HP-UX 11.31 (Itanium): ACC 6.20 (64 bit)                                                |  |
|                                   | Oracle Enterprise Linux 5, Update 3 (OEL 5.3): GCC 4.1.2 (64 bit)                       |  |
|                                   | Red Hat Enterprise Linux 5.3: GCC 4.1.2 (64 bit)                                        |  |
| Supported OS, Client              | Windows XP and Vista                                                                    |  |
| Required 3rd Party                | Java Runtime Environment (JRE) 1.5                                                      |  |
| Software                          | For AIX, the JRE version must be 1.5 SR1 or higher.                                     |  |
|                                   | <b>Note</b> : JRE 1.6 is also certified, but it is not necessary to upgrade to JRE 1.6. |  |
| Additional Oracle<br>Technologies | Oracle Data Integrator 10.1.3.5                                                         |  |

Table 1–1 Hardware and Software Requirements

**Note:** In case you choose to use Merchandise Financial Planning Cost on the RPAS Fusion Client and the RPAS Fusion Client is installed on a WebLogic Server that resides on the same system as the RPAS Server, you must use Java 1.6.

## **Supported Oracle Retail Products**

The following Oracle Retail products are supported:

Table 1–2 Supported Oracle Retail Products

| Product                                                 | Version |
|---------------------------------------------------------|---------|
| Oracle Retail Assortment Planning (AP)                  | 13.2    |
| Oracle Retail Item Planning (IP)                        | 13.2    |
| Oracle Retail Item Planning Configured for COE (IP COE) | 13.2    |
| Oracle Retail Merchandising System (RMS)                | 13.1.2  |

MFP is part of the Oracle Retail Fashion Planning Bundle.

The Fashion Planning Bundle is the integration of Item Planning (IP), Clearance Optimization Engine (COE), Assortment Planning (AP), Merchandise Financial Planning (MFP), and Size Profile Optimization (SPO) as a full-suite planning solution for fashion retailers.

### **Additional Documentation**

The following additional documentation for installing, managing, and using the RPAS Fusion Client and MFP Cost has also been included with these releases:

- Additional RPAS Documentation:
  - Oracle Retail Predictive Application Server Installation Guide
  - Oracle Retail Predictive Application Server Administration Guide
  - Oracle Retail Predictive Application Server User Guide for the Fusion Client
- Additional MFP Retail Documentation :
  - Oracle Retail Merchandise Financial Planning Cost User Guide for the RPAS Fusion Client

# **Road Map for Installing Merchandise Financial Planning Cost**

This guide explains how you can install and set up the MFP Cost application. In order to install MFP Cost for production, you must perform the following tasks in a sequence:

| Task              | Description                                                                                                    |  |  |
|-------------------|----------------------------------------------------------------------------------------------------|--|--|
| Pre-in            | Pre-installation Tasks                                                                                                    |  |  |
| 1.                | Install and set up the RPAS Infrastructure. For more information, refer to the <i>Oracle Retail Predictive Application Server Installation Guide</i> .                                                                                 |  |  |
| 2.                | Install and set up the RPAS Client. RPAS Release 13.2 includes the RPAS Classic Client<br>and RPAS Fusion Client. For more information, refer to the <i>Oracle Retail Predictive</i><br><i>Application Server Installation Guide</i> . |  |  |
| Installation Task |                                                                                                    |  |  |
| 3.                | Access the MFP Cost installation software and install the application. For more information, see Chapter 2, "Installing MFP Cost on UNIX Environments".                                                                                |  |  |

**Note:** The MFP Cost installation software enables you to install the Activity Taskflow and Online Help files for the RPAS Fusion Client. In order to install the Activity Taskflow files, the RPAS Fusion Client must already be installed.

# **Installing MFP Cost on UNIX Environments**

The installation of the server-side RPAS components on UNIX operating systems is accomplished using Java-based installation programs that are included with the installation package.

The Merchandise Financial Planning Cost Installer automates the following:

- Installation of the Merchandise Financial Planning Cost mock install configuration
- Installation of the Merchandise Financial Planning configuration for the RPAS Fusion Client. For more information on installing the RPAS Fusion Client, refer to the Oracle Retail Predictive Application Server Installation Guide.
- Creation of a sample Merchandise Financial Planning Cost domain

This document assumes that the RPAS Installer process (from the *RPAS Installation Guide*) has been completed prior to using the Merchandise Financial Planning Cost Installer.

### Preparation

The RPAS server components required prior to this installation process are available from Oracle's E-Delivery web site, http://edelivery.oracle.com, and My Oracle Support, https://support.oracle.com.

### Environment Variable Setup Script

Before running the solution installer, source your retaillogin.ksh script. The script is located in the root of the base directory where RPAS was installed unless the default was overwritten when specifying directory paths.

Source the script from inside the directory where the script is located:

. ./retaillogin.ksh

### OR

Include the full path after the period ".":

. /<base\_directory>/retaillogin.ksh

### Notes:

- The preceding period and space (". ") must be included at the beginning of the command when executing the script.
- Include this path and script in the .profile in your home directory (~/.profile) if you want to have this environment setup script run during login.

This script sets up environment variables, such as RPAS\_HOME and RIDE\_HOME, which are required for RPAS to run properly.

### Downloading and Extracting the MFP Media Pack

The following procedure provides information about extracting the Merchandise Financial Planning Media Pack and its contents.

- 1. Create a directory to store the Merchandise Financial Planning Media Pack and download the media pack to this location. This directory is referred to in this guide as [MFP Installation].
- **2.** Extract the media pack to this location. Once extracted, two directories appear, CDROM and DOCS.

The CDROM folder contains the following ZIP files:

- mfpcost.zip This file contains the Merchandise Financial Planning Cost solution.
- mfpretail.zip This file contains the Merchandise Financial Planning Retail solution.

The DOCS folder contains the Merchandise Financial Planning documentation.

### Installing MFP Cost

The following procedure provides information about installing MFP Cost.

- Create a directory to store the Merchandise Financial Planning Media Pack on the target server. This directory will be referred to as [MFP Installation]. It is the location where the Merchandise Financial Planning installation routine is run.
- **2.** Using FTP in binary mode, transfer the Merchandise Financial Planning Media Pack to the [MFP Installation] directory on the target server.
- 3. Extract the package to the [MFPlan Installation] directory.

```
cd [MFP Installation]
unzip [MFP Media Pack]
```

4. Extract the Merchandise Financial Planning Cost Installer.

cd CDROM unzip mfpcost.zip **5.** Change directories to the root of the [MFP Installation] directory and run the Merchandise Financial Planning Cost Installer:

```
cd mfpcost
./install.sh
```

**Note:** The command must be executed with the preceding period and forward slash (./).

If this process is being run on an X-Windows emulator (such as Exceed), graphical user interface to the Installer appears. If you are running in console mode through a terminal emulator, the text interface to the Installer appears.

In both cases, the requested information is identical. In the GUI, you may be shown a check box to signal whether you want a component installed; in text mode, you are prompted for a response of **true** or **false**.

**Note:** In text mode, the default value appears in square brackets []. To use the default value and continue, press **Enter**. If you want to use a different value, enter the new value. When prompted to create a directory, respond with **y** or **yes** and press **Enter**.

**6.** The Merchandise Financial Planning Cost Installer screen appears and displays the components that are installed during installation process and the required components.

Figure 2–1 Merchandise Financial Planning Cost Installer Screen

| 🛓 Merchandise Financial Planning Cost Installer - Oracle Retail |  |
|-----------------------------------------------------------------|--|
|                                                                 |  |
| Marshandisa Financial Diapping Cost                             |  |
| Merchandise Financial Planning Cost                             |  |
| This can install:                                               |  |
| Merchandise Financial Planning Cost                             |  |
| RPAS Fusion Client MFP Cost configuration                       |  |
|                                                                 |  |
| Requirements:                                                   |  |
| * RPAS (RPAS Server / Tools)                                    |  |
| AVAC *                                                          |  |
| * unzip                                                         |  |
|                                                                 |  |
|                                                                 |  |
|                                                                 |  |
|                                                                 |  |
| Cancel Back Next TInstall                                       |  |

7. The Choose Components to Install screen appears.

Select the following options:

- MFP Cost Server install with domain Select this option to install the MFP Cost server with the domain.
- RPAS Fusion Client configuration Select this option to install the RPAS Fusion Client configuration for MFP Cost. For more information on the configuration files included for the RPAS Fusion Client, see Configuration Files for the RPAS Fusion Client.

If you do not want to install the RPAS Fusion Client configuration, clear this check box and skip steps 10 and 11.

Figure 2–2 Choose Components to Install Screen

| 🕌 Merchandise Financial Planning Cost Installer - Oracle Retail |  |
|-----------------------------------------------------------------|--|
|                                                                 |  |
| Choose Components to Install                                    |  |
| Choose the components to install:                               |  |
| MFP Cost Server install with dom 🗹                              |  |
| RPAS Fusion Client configuration                                |  |
|                                                                 |  |
|                                                                 |  |
|                                                                 |  |
|                                                                 |  |
|                                                                 |  |
|                                                                 |  |
|                                                                 |  |
|                                                                 |  |
|                                                                 |  |
| Cancel S Back Next Tristall                                     |  |

8. The Base Paths for Solution screen appears.

Enter the relevant information in the following fields:

- **Dir to store solution** Enter the directory path where your solution should be stored.
- Directory and filename for Retail login script Enter the path and file name to the retaillogin.ksh script created during RPAS installation.

Figure 2–3 Base Paths for Solution Screen

| Merchandise Financial Plann        | ing Cost Installer - Oracle Retail |               |
|------------------------------------|------------------------------------|---------------|
|                                    |                                    |               |
| Base Paths for Solution            |                                    |               |
| Dir to store solution              | \u00\oracle\rpas\solution\mfpcost  | Select Folder |
| Path to existing retaillogin.ksh s | \u00\orade\rpas\retaillogin.ksh    | Select File   |
|                                    |                                    |               |
|                                    |                                    |               |
|                                    |                                    |               |
|                                    |                                    |               |
|                                    |                                    |               |
|                                    |                                    |               |
|                                    |                                    |               |
|                                    |                                    |               |
|                                    |                                    |               |
|                                    |                                    |               |
|                                    |                                    |               |
|                                    |                                    |               |

- **9.** The Install Tasks screen appears.
  - Select **Create Cost Domain** option, which is selected by default, to create the Merchandise Financial Planning Retail domain.
  - Deselect this option to have all required components to support a Retail domain installed without creating the domain.

Figure 2–4 Install Tasks Screen

| 🕌 Merchandise Financi       | al Planning Cost Installer - Oracle Re | tail <u> </u> |
|-----------------------------|----------------------------------------|---------------|
| Install Tasks               |                                        |               |
| Click the checkbox(es) to c | reate the domains                      |               |
| Create Cost Domain          | <b>v</b>                               |               |
|                             |                                        |               |
|                             |                                        |               |
|                             |                                        |               |
|                             |                                        |               |
|                             |                                        |               |
|                             |                                        |               |
|                             |                                        |               |
|                             |                                        |               |
|                             | Cancel Sack Next The                   | stall         |

- **10.** The Fusion Location Information screen appears.
  - Enter the number of servers running the RPAS Fusion Client where you want to install the MFP Cost configuration. In case the RPAS Fusion Client is running on a single server, enter 1. In case you have a clustered installation, you can enter up to four servers.
  - Enter the host name and port number of the RPAS server.

**Note:** The Fusion Location Information screens appear when you select the RPAS Fusion Client configuration check box on the Choose Components to Install screen.

If you are not installing the RPAS Fusion Client configuration, skip this step and step 11.

| 🛓 Merchandise Financial Planni         | ng Cost Installer - Oracle Retail 📃 🔲 🗙 |
|----------------------------------------|-----------------------------------------|
| Fusion Location Inform                 | ation                                   |
| Enter the number of RPAS Fusion Cli    | ient                                    |
| servers to install these configuration | is on:                                  |
| (1-4)                                  | 1                                       |
| Enter the RPAS server hostname:        |                                         |
|                                        | localhost                               |
| Enter the RPAS server port:            |                                         |
|                                        | 55555                                   |
|                                        |                                         |
|                                        |                                         |
|                                        |                                         |
|                                        |                                         |
|                                        |                                         |
| Cancel                                 | Seck Next Install                       |

Figure 2–5 Fusion Location Information Screen

- **11.** Based on the number of servers you entered, the Fusion Location Information screen appears with the following set of fields for each server configuration:
  - Hostname or IP Enter the host name or IP address of the server where the RPAS Fusion Client is installed.
  - **Configuration Directory** Enter the location of the config directory available at the location where the RPAS Fusion Client is installed.
  - Login username Enter the user name to log on to the server where the RPAS Fusion Client is installed.
  - **Login password** Enter the password associated with the user name.
  - Login username alias Specify an alias name for the administrative user. Specifying an alias name for the administrative user enhances the security for the application. When left blank, the alias name will default to the administrative user name.

Click **Next** to continue.

### Figure 2–6 Fusion Location Information Screen

| 🕌 Merchandise Financial Planning                                                                                                    | Cost Installer - Oracle Retail |  |
|----------------------------------------------------------------------------------------------------|--------------------------------|--|
|                                                                                                    |                                |  |
| Fusion Location Information                                                                                                    |                                |  |
| Enter the details for RPAS Fusion Client                                                                                                    | : #1                           |  |
| Hostname or IP                                                                                                    | localhost                      |  |
| Configuration Directory                                                                                                    |                                |  |
| Enter both username and password if you want to save the login credentials to the secure wallet. Otherwise, login credentials will be retrieved from the wallet based on the user alias. |                                |  |
| Login username                                                                                                    |                                |  |
| Login password                                                                                                    |                                |  |
| Enter an alias for the username.                                                                                                    | ✓                              |  |
| 😣 Cancel                                                                                                    | Back Next Install              |  |

**Note:** As part of the Oracle Software Security Assurance, sensitive information such as user credentials for the RPAS Fusion Client are encrypted and stored in a secure location in the application installation directory. This location is called the Oracle Wallet.

When the installation starts, the administrative user credentials will be retrieved from the Oracle Wallet based on the alias name specified in this screen. **12.** The Installation Progress screen appears. Once you are ready to begin installation, click **Install**.

This screen also displays the progress of the installation routine. Select **Show Details** to view the log output as the installation is performed. If you do not select to view the details, a graphical representation of the installation steps appears. As each step is completed, the color changes to show you the progress.

You can toggle between detailed mode at any time during or after the installation.

Figure 2–7 Installation Progress Screen

| 🛓 Merchandise Financial Planning Cost Installer - Oracle Retail | _ 🗆 × |
|-----------------------------------------------------------------|-------|
|                                                                 |       |
| Installation progress                                           |       |
| Show Details Click Install to continue                          |       |
|                                                                 |       |
|                                                                 |       |
|                                                                 |       |
|                                                                 |       |
|                                                                 |       |
|                                                                 |       |
|                                                                 |       |
|                                                                 |       |
|                                                                 |       |
| Cancel S Back Next Tristall                                     |       |

- **13.** When the installation has finished, the Finished message appears. Click **OK** to close the dialog box.
- **14.** To view the installation details, select the **Show Details** button. The screen displays two tabs, the Output tab and the Error tab. It is recommended that you review these tabs for any issues that may have occurred during the installation process.

If you want to view the log again at a later date, a text copy is saved in the directory [MFP Installation]. The log file is named based on the product and timestamp, followed by the .log extension.

Created as part of this process is the make\_domain.mfpcost file located in [Solution Install Dir] entered previously. This file contains all of the required parameters needed to support the domain installation. If necessary, this file may be modified if the default parameters are not appropriate for your particular environment.

**Note:** The domain install process may also include post-installation data loading scripts specific to the Merchandise Financial Planning Retail configuration. These scripts, if present, may also be modified.

For additional information on installing RPAS domains manually, see the *RPAS Installation Guide*.

**15.** Click **Exit** to close the Installer.

```
<helpSet xmlns="" id="<shortProductName>"
location="<shortProductName>/<shortProductName>-help.hs"/>
```

### Notes:

- Before starting the DomainDaemon, you must first source the solution's environment.ksh script. This loads all environment variables required by RPAS to interact with your solution's workbooks. To do this, either in shell or with an addition to your .profile, add . [Solution Install Dir]/bin/environment.ksh.
- If you have re-installed MFP, you must edit a help file to use the MFP Online Help in the RPAS Fusion Client.

Manually edit the rgbu\_planning\_home/Help/ohwconfig.xml file by removing the following duplicate line:

<helpSet xmlns="" id="<shortProductName>" location="<shortProductName>/<shortProductName>-help.hs"/>

If this duplicate line is not removed, a "500 Page Not Found" error occurs when attempting to access the online help in the RPAS Fusion Client.

### Configuration Files for the RPAS Fusion Client

**Note:** This section describes the optional installation method that involves setting up the RPAS Fusion Client configuration and online help for the MFP configuration. If you chose to install the Fusion Client configuration files using the MFP installer, you can skip this section.

Before proceeding ahead, ensure that you have appropriate access privileges on the server running the RPAS Fusion Client.

Along with the files to install the MFP solution and domain, the MFP installation media pack also includes the RPAS Fusion Client configuration and online help files that you must install if you want to use MFP Cost on the RPAS Fusion Client.

These files are available at the following location within the [MFP Installation] directory:

[MFP Installation]/mfpcost/fusion <server-name>{RPASServerName}</server-name>

During the MFP Cost installation, these files are automatically copied over to the configuration directory where the RPAS Fusion Client is installed. The installation also ensures that the following RPAS Fusion Client configuration files are updated to reflect the MFP Cost installation:

- ProfileList.xml Located in the [RPAS Fusion Client Installation]/ config/rpas directory, this XML file includes the domain configuration available for use with the RPAS Fusion Client.
- ohwconfig.xml Located in the [RPAS Fusion Client Installation]/config/Help directory, this XML file includes the Online help configuration for the RPAS Fusion Client.

In case you did not install the Fusion Client configuration files during the MFP Cost installation, you can choose to do one of the following tasks:

- Run the MFP Cost installer again, and select to install only the RPAS Fusion Client configuration.
- Run the RPAS Fusion Client installer again, and specify the MFP Cost domain configuration. For more information on the RPAS Fusion Client installation, refer to the Oracle Retail Predictive Application Server Installation Guide.
- Configure the RPAS Fusion Client for MFP Cost manually. For more information, see Configuring the RPAS Fusion Client for MFP Cost.

### Configuring the RPAS Fusion Client for MFP Cost

**Note:** This section describes the optional configuration method that involves setting up the RPAS Fusion Client with the MFP Cost configuration. If you chose to install the Fusion Client configuration files using the MFP Cost installer, you can skip this section.

Before proceeding ahead, ensure that you have appropriate access privileges on the server running the RPAS Fusion Client.

This section describes how you can set up a domain connection manually.

To set up an additional domain connection:

1. Once you have the MFP Cost domain set up, navigate to the following location in the RPAS Fusion Client installation directory:

<RPAS\_Fusion\_Client\_Installation>/config/rpas/

**2.** In a Text Editor, edit the **ProfileList.xml** file, and append a connection specification for your domain in the following syntax:

```
<connection-spec name="{DomainConnectionName}">
<server-name>{RPASServerName}</server-name>
<daemon-port>{Port Number}</daemon-port>
<domain>
<domain-name>{DomainName}</domain-name>
<domain-path>{Location where the domain is installed}</domain-path>
</domain>
</connection-spec>
```

**Note:** In the example above, placeholders have been used as values for the parameters. Ensure that you replace the placeholders with the relevant values.

### Where,

- connection-spec name Name for the connection specification. This will
  match the name for the taskflow configuration and resource files. Each must
  have a unique name.
- server-name The host where the RPAS Server is installed and the DomainDaemon process is running.
- daemon-port The port specified when starting the DomainDaemon.
- domain-name The name that will be displayed to the user on the login screen
- domain-path Location where the domain is installed.

**Note:** Multiple domains on the same server can use the same configuration.

3. Save and close the ProfileList.xml file.

- In the <RPAS\_Fusion\_Client\_Installation>/config directory, create a new folder and specify the domainConnectionName or connection-spec name as the folder name.
- **5.** Navigate to the **fusionClient** directory located within the directory where the domain is installed. This folder contains the following files that define the Activity Taskflow configuration:
  - taskflowBundle.properties
  - taskflow.xml

When you created the domain using the rpasInstall script, these files were generated based on the taskflow configuration you set up in the RPAS Configuration Tool. For more information on the Taskflow Configuration, refer to the *RPAS Configuration Tools User Guide*.

- 6. Copy the two files to the domain name folder you created in step 4.
- Rename the Taskflow.xml file to include the domain name. The new file name must now read as Taskflow\_<domainConnectionName>.xml. Where <domainConnectionName> is the domain connection name or connection-spec name.
- **8.** Create a **resources** subfolder within this location and move the **taskflowBundle.properties** file to the **resources** subfolder.
- In the resources subfolder, rename the taskflowBundle.properties file to include the domain name. The new file name must now read as <domainConnectionName>Bundle.properties. Where <domainConnectionName> is the domain connection name or connection-spec name.
- **10.** For the changes to take effect, restart the RPAS and WebLogic servers.